2021/11/12

# オルカ操作マニュアル

返戻データのオンライン再請求について

## 株式会社 アプセル

## 目次

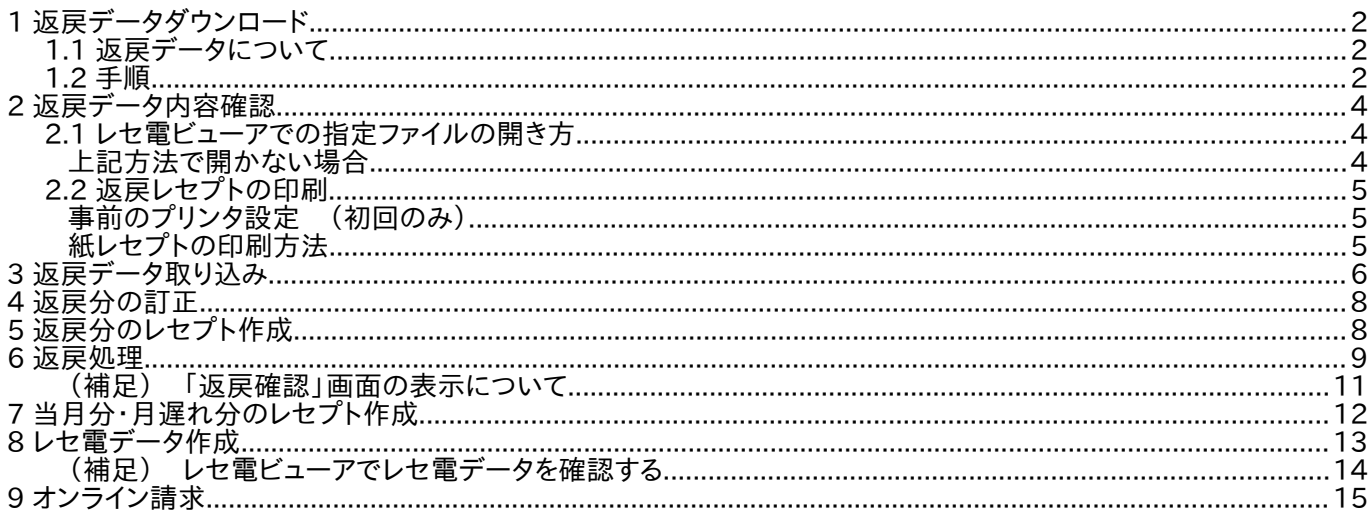

## 全体の流れ

#### 審査支払機関からの返戻の再請求をオンライン請求します。

本マニュアルは、5 日から月末にダウンロードした返戻データをオルカに取り込み、再作成したレセプトと紐 づけした後、当月分・月遅れ分・返戻分を合算してオンライン送信する作業の例です。

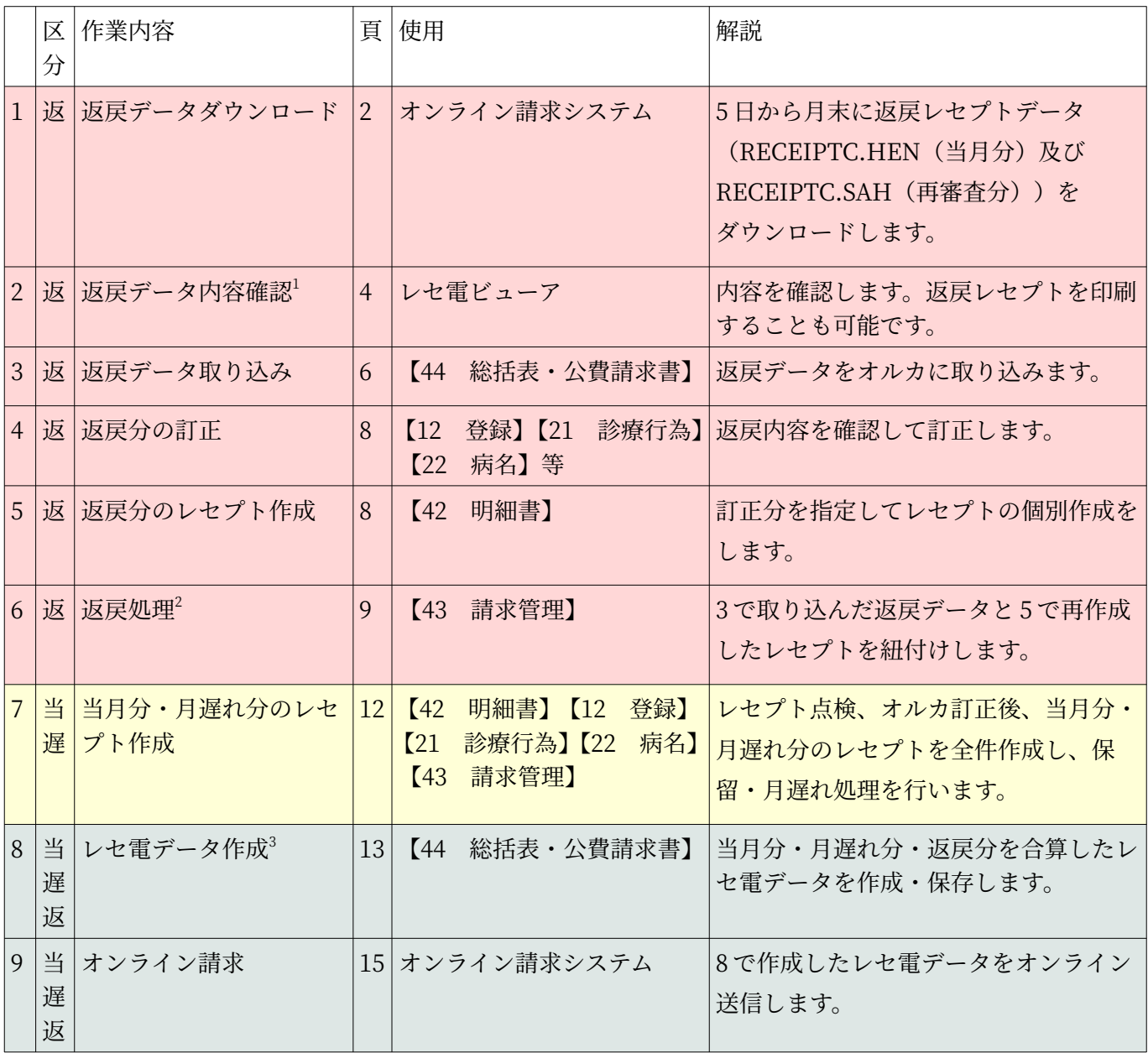

※ 区分の表記 当:当月分 遅:月遅れ分 返:返戻分

<span id="page-2-0"></span>1 オルカでもデータ取込をすると、患者番号、診療年月、保険情報、エラー内容等を確認できます

<span id="page-2-2"></span><span id="page-2-1"></span><sup>2</sup> 返戻データを直接書き換えるのではなく、返戻内容に応じた訂正をオルカで行い、新たに作成したレセプトと元の返 戻データを紐付けして再提出を行います 3 ファイル名は「RECEIPTC.UKE」です

## <span id="page-3-0"></span>1 返戻データダウンロード

オンライン請求システム画面より返戻レセプトデータをダウンロードします。

月半ばにダウンロードすることをおすすめします(月初だと、再審査分返戻のダウンロードが開始されていな いあるいは送付される返戻内訳書がまだ届いていない可能性があるため)。

## 1.1 返戻データについて

- <span id="page-3-2"></span>• 当月分(医科) (RECEIPTC.HEN) :審査支払機関による返戻(請求月翌月(前月請求分)) → 5日から月末にダウンロード可能
- 再審査分(医科)(RECEIPTC.SAH) :保険者による返戻(請求月+2 月以降(前月処理分)) → 5日から月末(ダウンロード開始日は月によって異なります)にダウンロード可能

※送付が継続されている返戻内訳書と返戻データの内容を照らし合わせてください。

※ダウンロード可能期間を過ぎた場合、ダウンロードできなくなります。

※返戻の再請求は、ダウンロード月以降で送信可能です。

### <span id="page-3-1"></span>1.2 手順

1. あらかじめデスクトップ等に返戻データを保存するフォルダを作成しておきます。 ※送信用 PC でオルカやレセ電ビューアを使用しない場合、USB メモリや共有フォルダに保存します (例)21 年 12 月に返戻データをダウンロードする場合

返戻データ / 21 年 12 月 / ・社保(当月分)

- ・社保(再審査分)
- ・国保(当月分)
- ・国保(再審査分)
- 2. オンライン請求の支払基金のページにログインします。

3. 画面左の「返戻レセプト」を押します。

「処理状況」欄に**「返戻レセプトがあります。 返戻レセプトボタンからダウンロード して下さい。」**と表示されます。

返戻レセプトがある場合は、

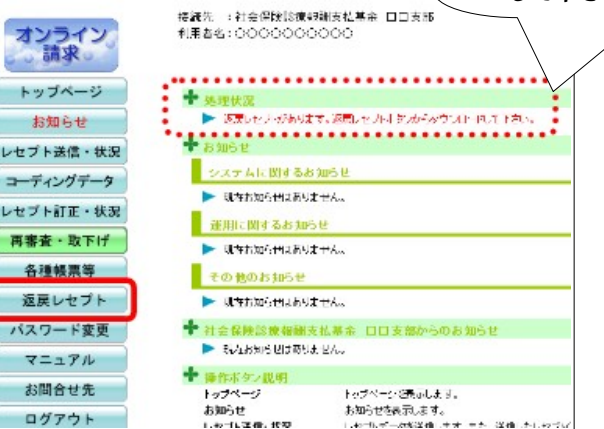

4. 「当月分(医科)」を押します。

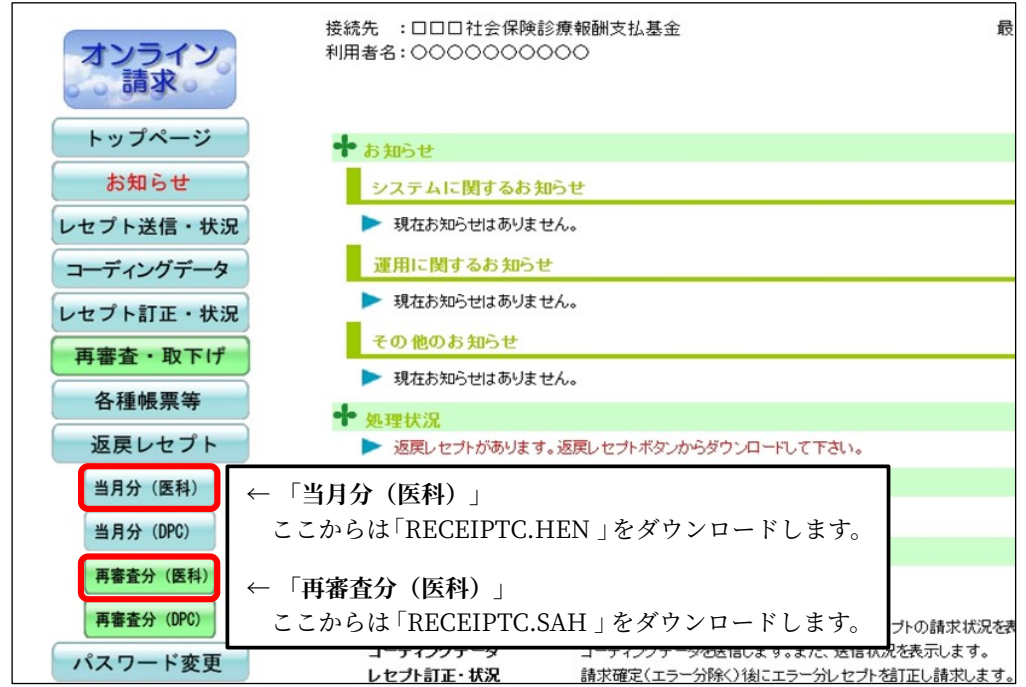

5. 「ダウンロード」を押します。

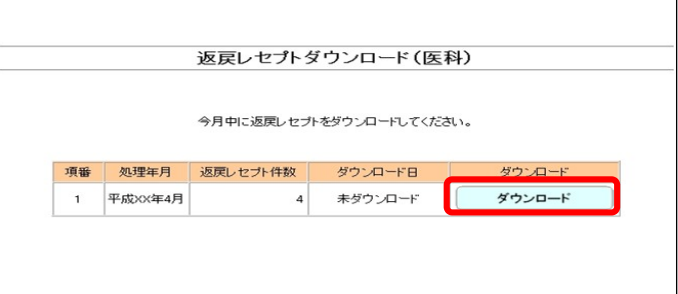

6. 先程作成したフォルダを指定して保存してください。

ファイル名は変更しないでください(RECEIPTC.HEN)。

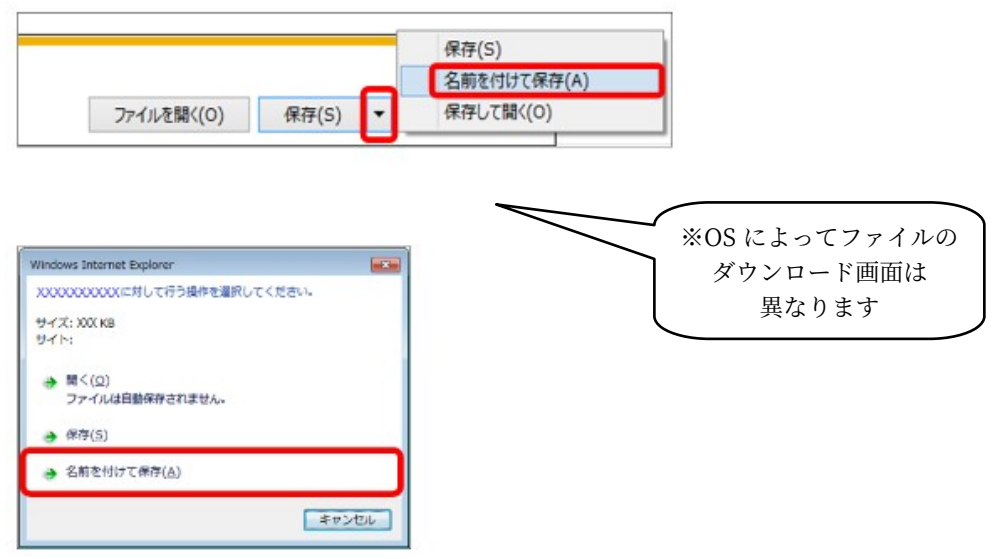

7. 同様に「再審査分(医科)」のデータを保存し(ファイル名は RECEIPTC.SAH)、 通常通りログアウトします。

## <span id="page-5-2"></span>2 返戻データ内容確認

オルカではダウンロードした返戻データの詳細な内容を確認することができません。 ダウンロードしたデータを確認するにはレセ電ビューアを使用します。

## <span id="page-5-1"></span>2.1 レセ電ビューアでの指定ファイルの開き方

確認したい返戻データをダブルクリックすると、自動的にレセ雷ビューアが立ち上がり返戻データの内容を確 認することができます。

#### <span id="page-5-0"></span>上記方法で開かない場合

#### **◎ドラッグ&ドロップで**

1. デスクトップにある「JMA レセ電ビューア」のアイコンをダブルクリックで立ち上げます。

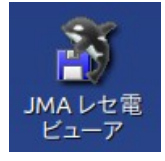

2. 確認したい返戻データのファイルをレセ電ビューアの画面上にドラッグ&ドロップします。

3. 返戻データの内容が自動で表示されます。

#### **◎ファイルから**

- 1. デスクトップにある「JMA レセ電ビューア」のアイコンをダブルクリックで立ち上げます。
- 2. 画面左上の「ファイル」−「開く」をクリックします。
- 3. 返戻データを保存したフォルダを指定し、右枠「ファイル」内に表示される返戻データ (「RECEIPTC.HEN」/「RECEIPTC.SAH」)を選択し「OK」を押すと返戻データの内容が 表示されます。

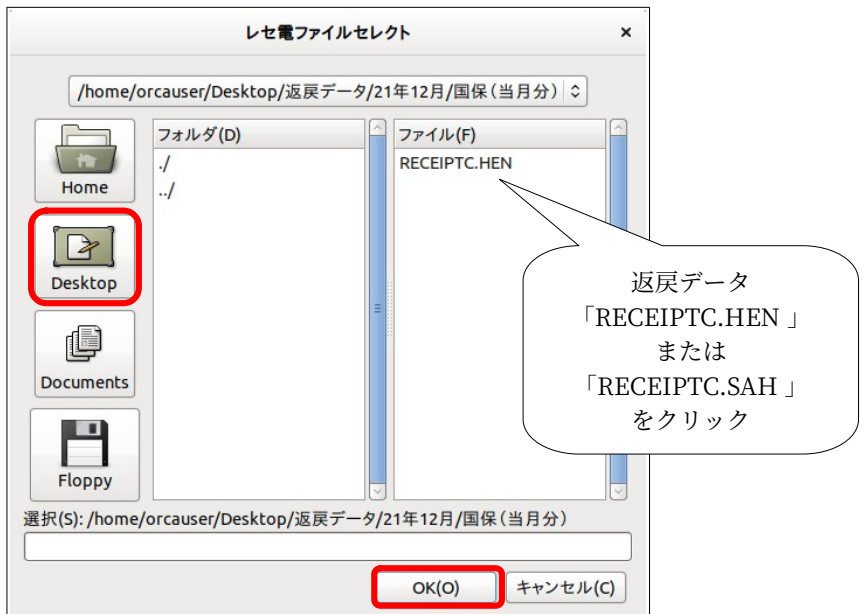

## <span id="page-6-2"></span>2.2 返戻レセプトの印刷

返戻データを紙レセプトの状態で印刷することが可能です。

#### <span id="page-6-1"></span>事前のプリンタ設定 (初回のみ)

- 1. 画面左上の「設定」−「印刷設定」をクリックします。
- 2. 以下の項目を指定して「OK」を押します。
	- プリンタ名 :任意のプリンタ
	-

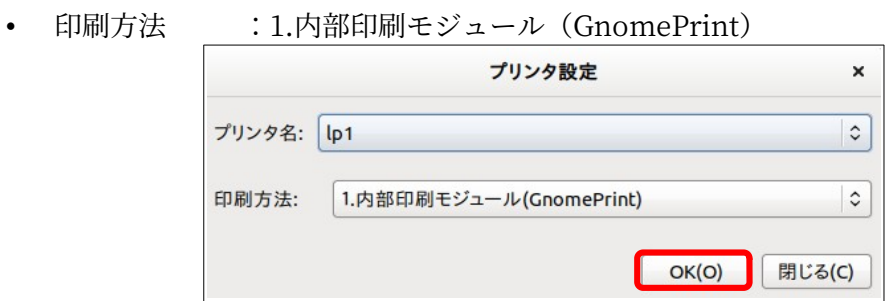

<span id="page-6-0"></span>紙レセプトの印刷方法

- 1. 「医療機関/患者情報」タブからレセプトを印刷する患者を選択します。
- 2. 「レセプトプレビュー」タブの「印刷」ボタンを押すと紙レセプトが印刷されます。

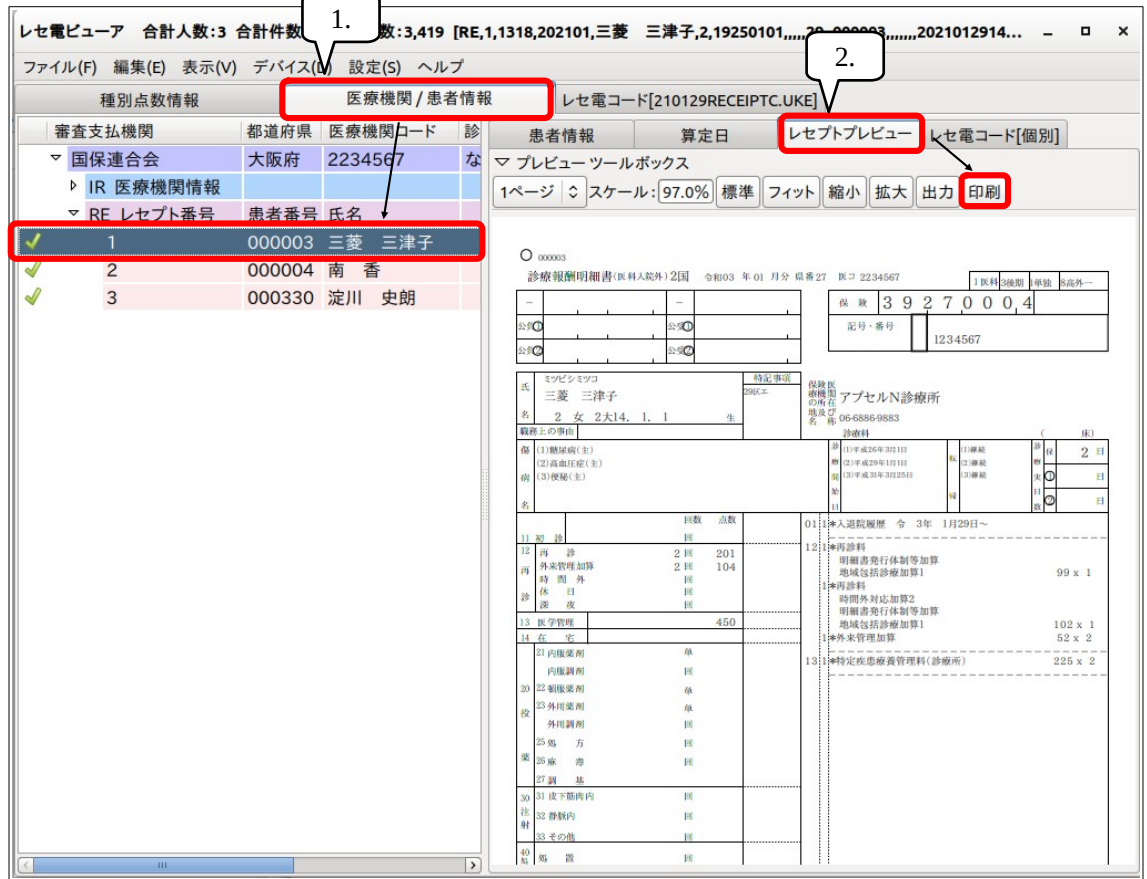

## <span id="page-7-0"></span>3 返戻データ取り込み

返戻データをオルカに取り込みます。

- 1. 業務メニューの「44 総括表・公費請求書」を押します。
- 2. 画面左下の「データ取込」を押し、取り込み画面を表示します。
- 3. 参照ボタン(フォルダのアイコン)を押します。

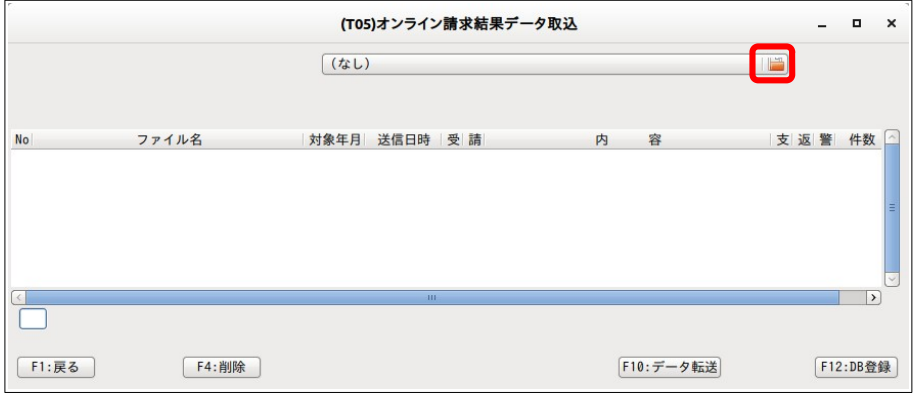

4. 取り込むファイル(「RECEIPTC.HEN」または「RECEIPTC.SAH」)を選択して「開く」を押します。

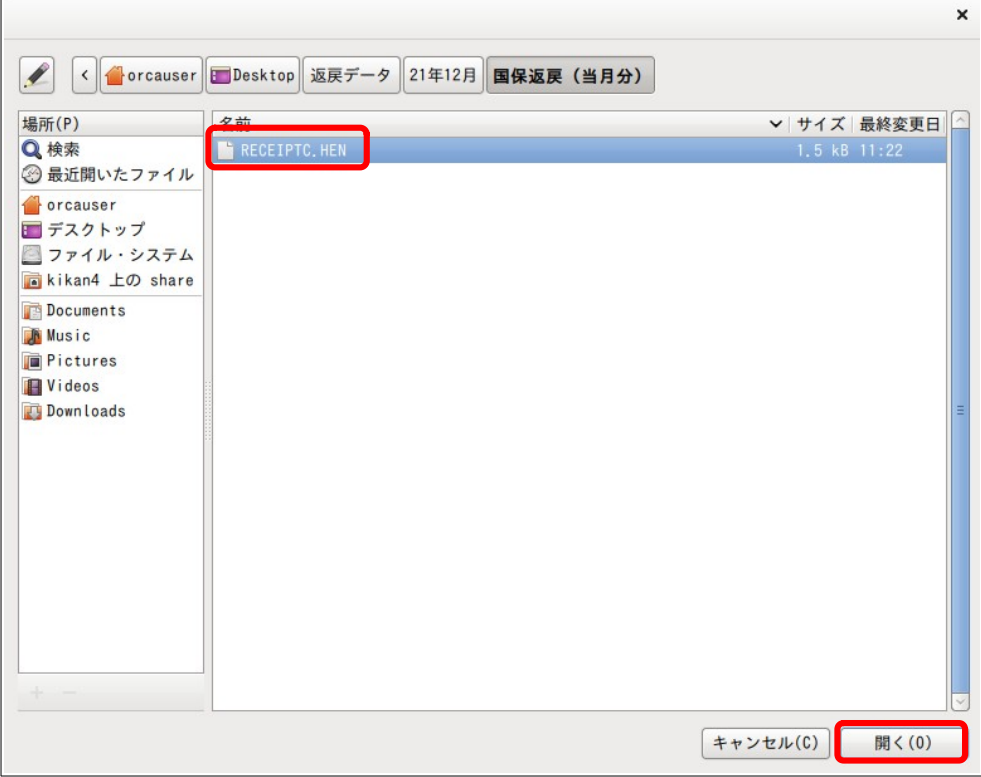

5. ファイル名がセットされるので、「データ転送」を押してファイルを読み込みます。

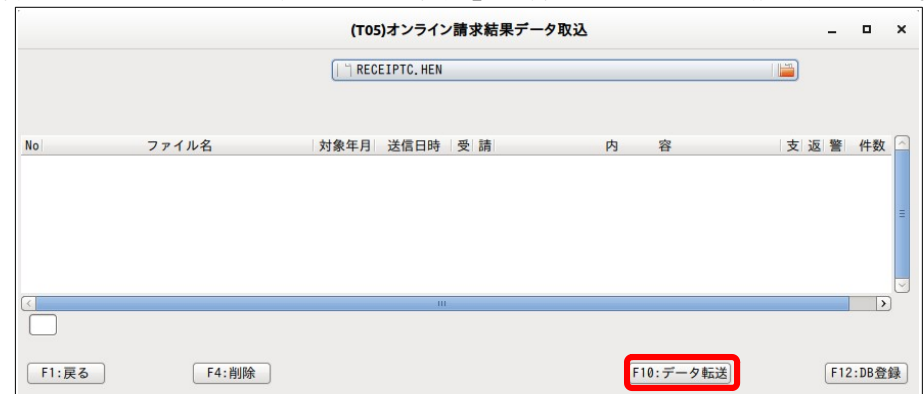

6. 「DB 登録」を押すと確認画面が表示されるので「OK」を押します。

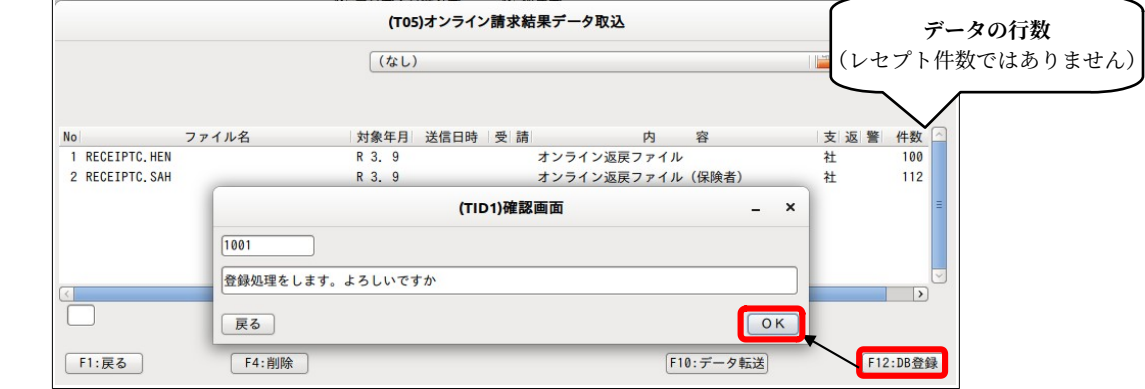

- 7. 「処理は正常に終了しました」のメッセージが出れば「戻る」を押して、取り込み完了です。
- ※取り込んだデータは、「43 請求管理」の「返戻一覧」で一覧表示します。
- ※一度取り込まれた返戻データは明細書一括作成等しても消去されることはありません。

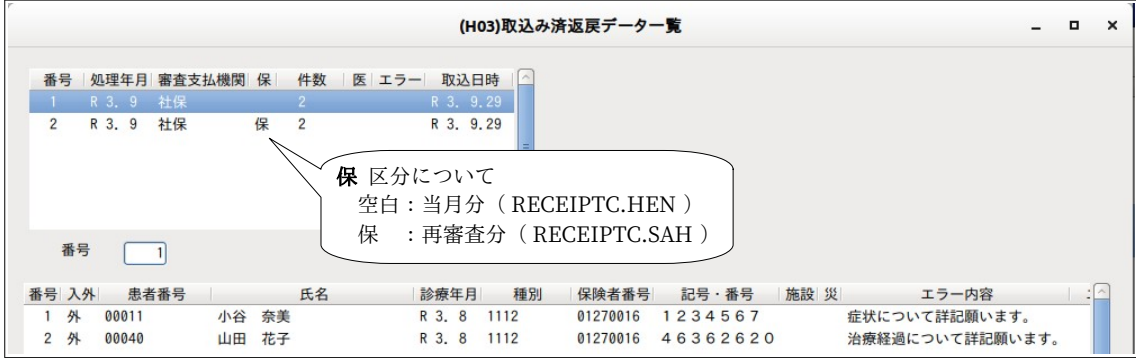

<画面内の表示>

- 青字表示 :取り込みエラーがあるデータ
- 赤字表示 : 紐付けできないデータ (患者削除など)
- オレンジの背景 :「43 請求管理」で表示中の患者

## <span id="page-9-1"></span>4 返戻分の訂正

返戻内容を確認して「12 登録」、「21 診療行為」、「22 病名」等を訂正します。

## <span id="page-9-0"></span>5 返戻分のレセプト作成

「42 明細書」にて訂正分を指定してレセプト個別作成をします。

- 1. 「42 明細書」にて画面上部の区分を設定します。
	- 「入外区分」 :「1 入院」または「2 入院外」
	- 「発行するレセプト」 :「1 提出用レセプト」
- 2. 「個別作成」、「医保」のボタンを選び「確定」を押します。
- 3. 「入院(外)個別作成分の新規作成処理を行います」で「OK」を押すと次画面に変わります。
- 4. 左下の「発行区分」が「1個別」になっている状態で「患者番号」と「診療年月」を入力し「Enter」を押す と、上枠のリストに表示されます。
- 5. 個別作成する患者を全てリストに表示し「確定」を押します。

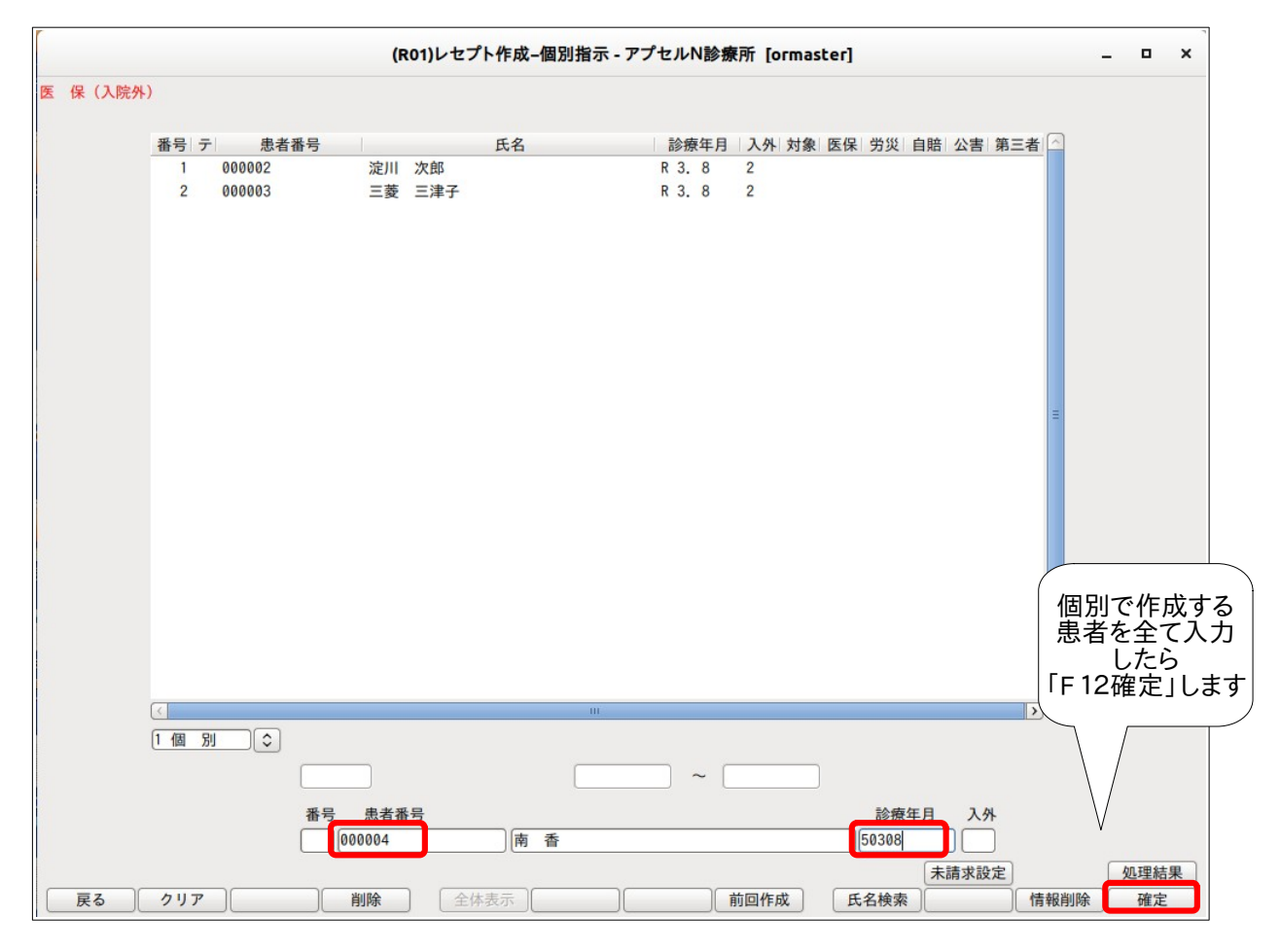

6. 処理が終了したら「印刷」を押して次画面で作成結果の確認をします。

## <span id="page-10-0"></span>6 返戻処理

「43 請求管理」で再提出するデータと返戻データの紐付けを行います。

- 1. 「43 請求管理」で返戻の診療年月・患者番号を入力します。
	- 診療年月:返戻のあったレセプトの診療年月を入力
- 2. 返戻データがある場合は画面右上に「返戻データあり」と赤字で表示します。

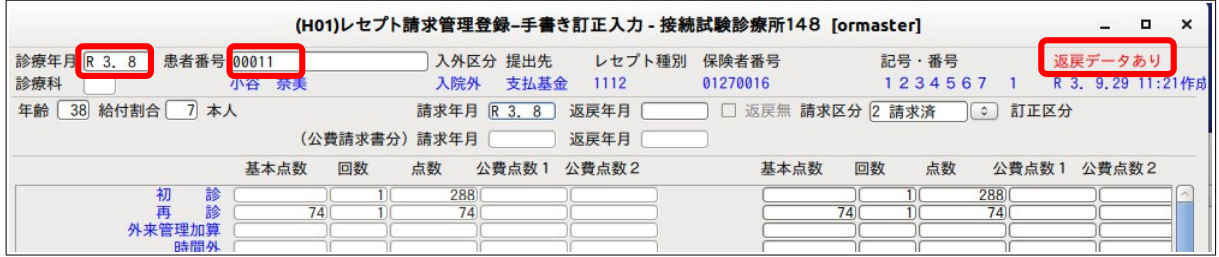

- 3. 以下の項目を入力し、チェックボックスをクリックし「返戻有」にし、紐付けをします。
	- 請求年月:当月提出するレセプト(月遅れ・返戻分除く)の**診療年月**を入力
	- 返戻年月:返戻された年月を入力
	- 請求区分:未請求(請求済でも可)

※「未請求」にしておくと、レセ電データを作成すると「請求済」に変更されます

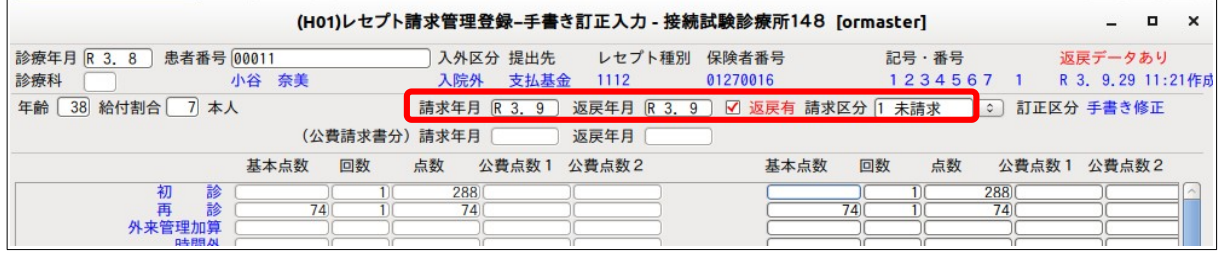

- 4. 画面右下の「返戻確認」を押すと返戻情報を表示します。
- 5. 確認後「戻る」を押します。

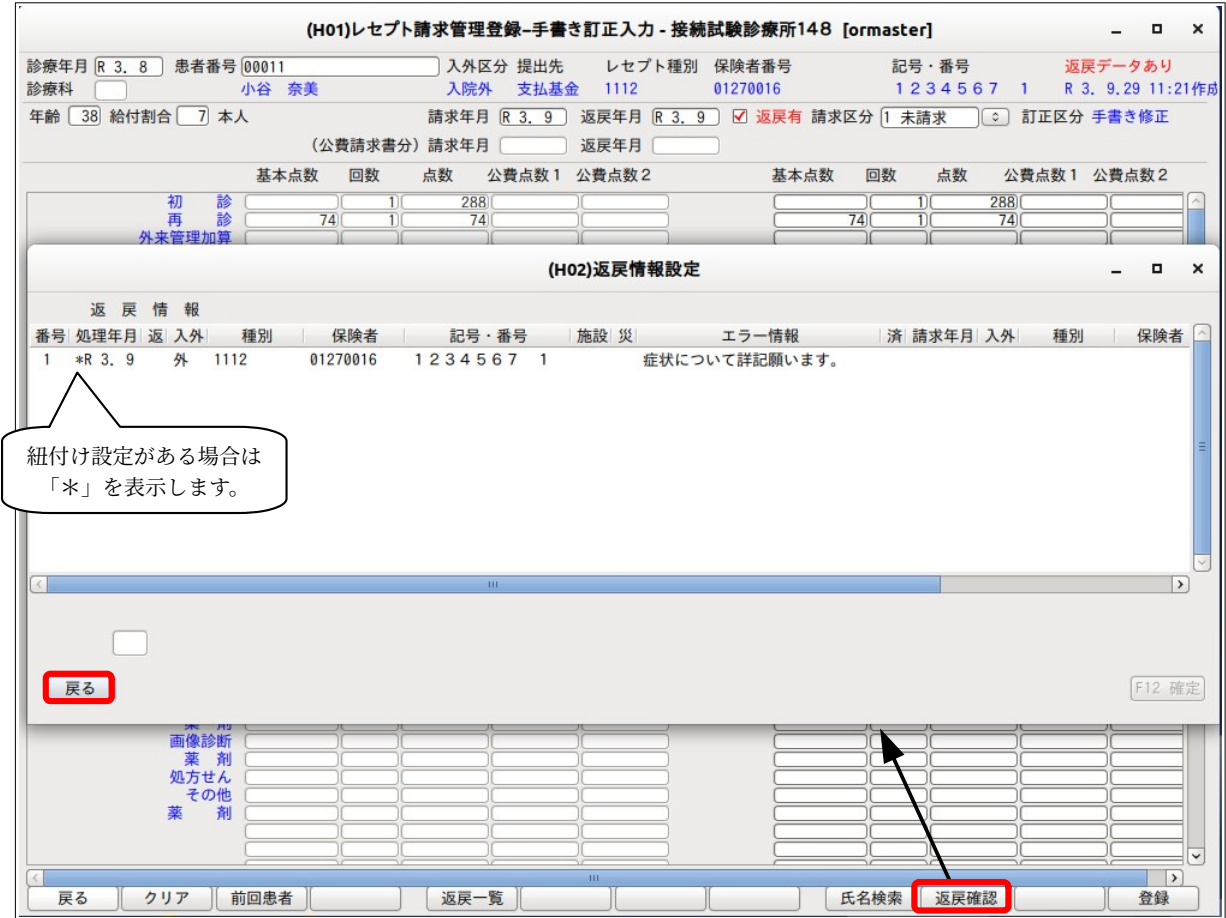

6. 画面右下の「登録」を押して設定内容を登録します。

※紐付け後、「42 明細書」で当該レセプトを再作成した場合は、一旦紐付けが解除されます。 再度紐付けを行ってください。

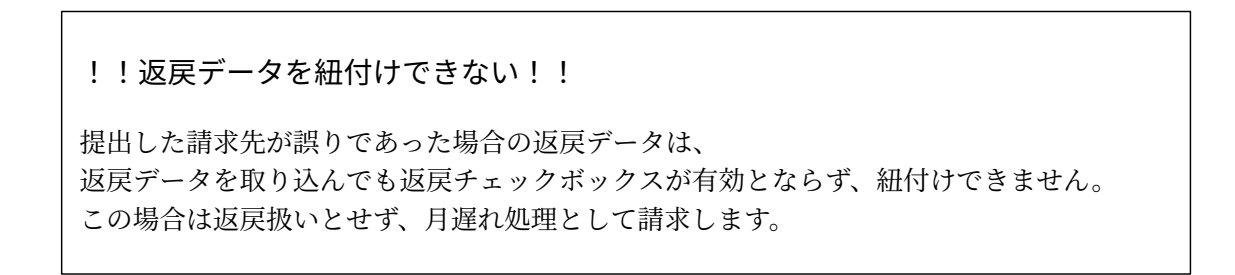

## <span id="page-12-0"></span>(補足) 「返戻確認」画面の表示について

「43 請求管理」に登録後は返戻データと再提出データの紐付けを表示します。

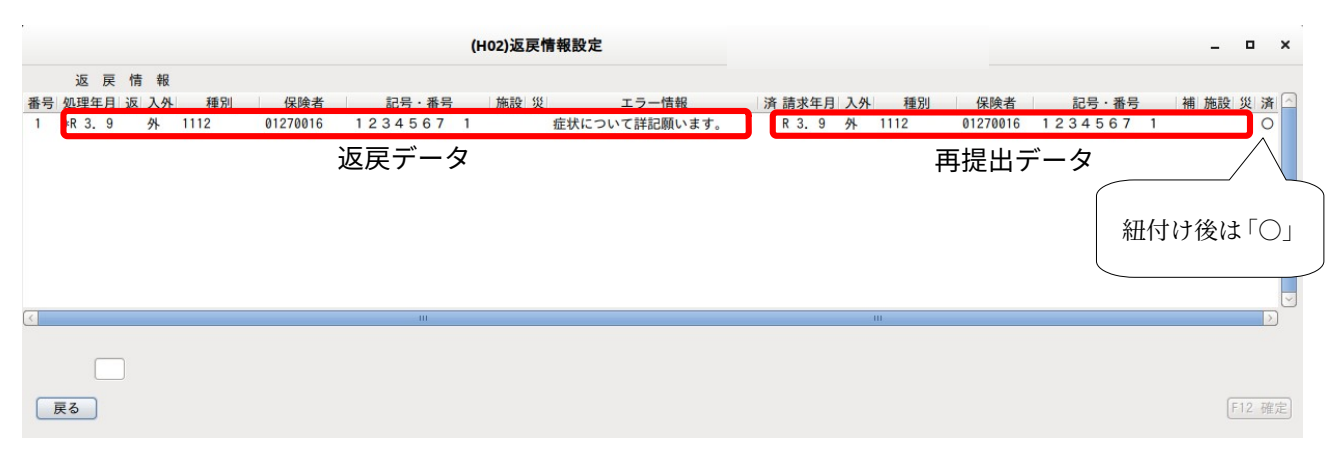

レセ電作成後は真ん中の「済」欄に○印をします。

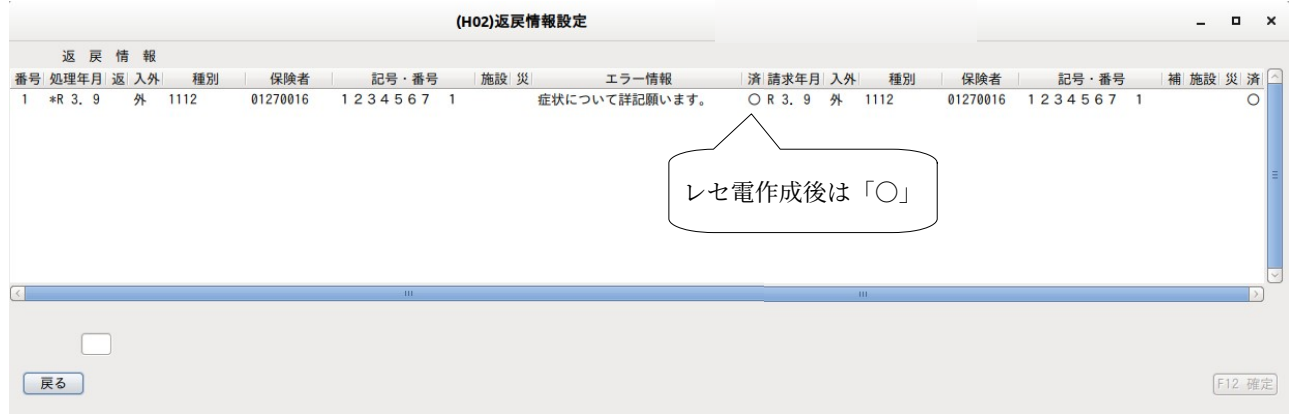

## <span id="page-13-0"></span>7 当月分・月遅れ分のレセプト作成

レセプト点検しオルカ訂正後、当月分・月遅れ分のレセプトを全件作成し、保留・月遅れ処理を行います。

- 1. レセプト点検 → → 「41 データチェック」、「42 明細書」 2. オルカ訂正 → 「12登録」、「22病名」、「21 診療行為」等
- 3. 当月分・月遅れ分のレセプトを全件作成 → 「42 明細書」
- 4. 保留・月遅れ処理 → 「43 請求管理」

#### **※操作に関して**

返戻を紙媒体で提出していたときのレセプト作成方法と同様です。

## <span id="page-14-0"></span>8 レセ電データ作成

当月分・月遅れ分・返戻分を合算したレセ電データを作成・保存します。 再請求分のデータは元の返戻データと紐付けされ、当月分・月遅れ分とまとめてレセ電に記録されます。

「44 総括表・公費請求書」にて「社保レセ電」・「国保レセ電」を作成します。 ファイル名は「RECEIPTC.UKE」となります。

#### **※操作に関して**

返戻を紙媒体で提出していたときに当月分・月遅れ分のレセ電データを作成する方法と同様です。

### <span id="page-15-0"></span>(補足) レセ電ビューアでレセ電データを確認する

当月分・月遅れ分・返戻分を合算したレセ電データ(RECEIPTC.UKE)はレセ電ビューアで内容を確認する ことができます。

#### **医療機関ビュー**

返戻データについて

- レセプト番号に対応する返戻データ(履歴番号)を通し番号のツリーで表示します。
- 診療科の次の列に"履歴データ"と表示します。

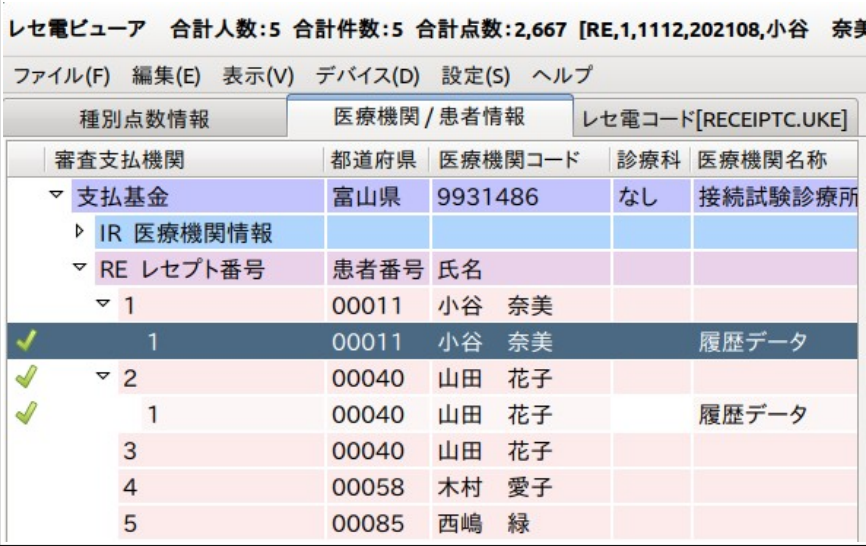

### **患者情報ビュー**

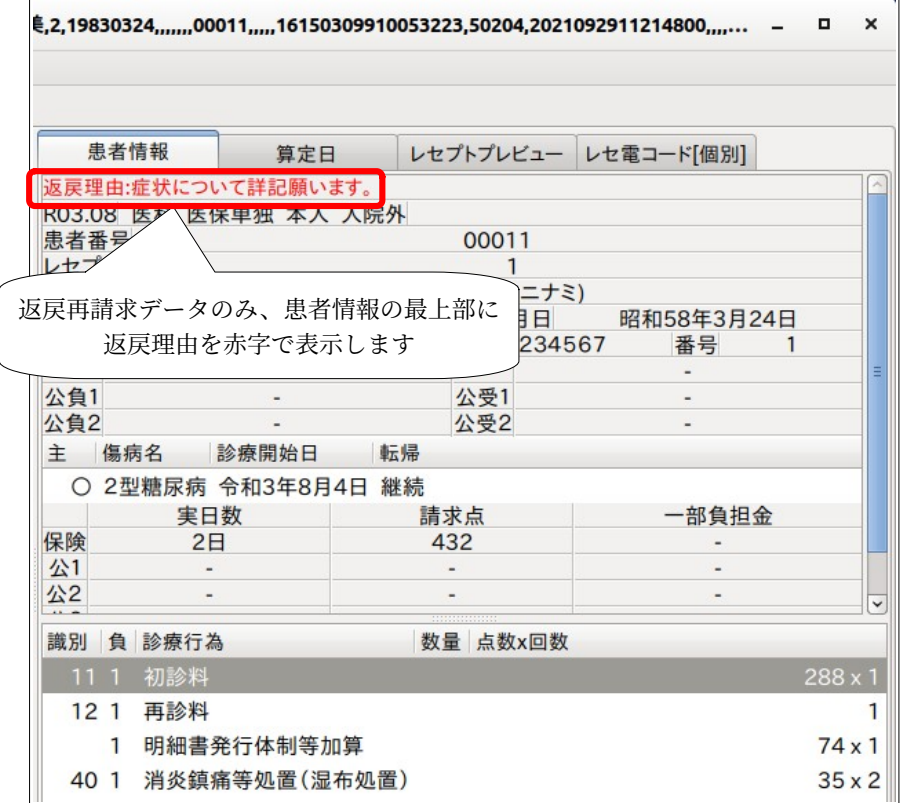

## <span id="page-16-0"></span>9 オンライン請求

8 で作成したレセ電データ(RECEIPTC.UKE)をオンライン送信します。

### **※操作に関して**

返戻を紙媒体で提出していたときに、当月分・月遅れ分のレセ電データを作成する方法と同様です。